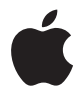

# **Time Capsule**

**Guia de Configuração**

# **Índice**

- **Capítulo 1: Introdução**
- Sobre o Time Capsule
- Sobre o software do AirPort
- Requisitos necessários para começar
- O indicador luminoso de estado do Time Capsule
- **Capítulo 2: Como configurar o Time Capsule**
- Como utilizar o Time Capsule para criar sua rede sem fio
- Como usar o Utilitário AirPort
- Como criar uma nova rede sem fio
- Como configurar e compartilhar o acesso à Internet
- Como configurar opções avançadas
- Como permitir que clientes sem fio acessem a rede sem digitar uma senha
- Como utilizar o Time Machine com o Time Capsule

#### **Capítulo 3: Dicas e solução de problemas**

- Se você não conseguir se conectar à Internet
- Se você esquecer a senha da rede ou a senha do Time Capsule
- Se o Time Capsule não estiver respondendo
- Se o indicador luminoso de estado do Time Capsule piscar na cor âmbar
- Se a sua impressora não estiver respondendo
- Atualização do software do AirPort
- Time Capsule Considerações sobre colocação do produto
- Itens que podem causar interferência no AirPort
- **Capítulo 4: Mais informações, serviço e suporte**
- **Apêndice: Especificações e diretrizes sobre segurança de Time Capsule**
- Regulatory Compliance Information

# <span id="page-4-0"></span>**<sup>1</sup> Introdução**

# **1**

# Parabéns por ter adquirido o Time Capsule. Para começar, leia este guia de introdução.

O novo Time Capsule oferece a você a simplicidade do backup totalmente automatizado para sua rede Wi-Fi. Com o aplicativo Time Machine instalado no Mac OS X v10.5.2 Leopard ou posterior, é fácil e automático fazer o backup de todos os computadores da rede em um único Time Capsule.

O Time Capsule também é uma estação base AirPort Extreme repleta de recursos que fornece rede sem fio dual-band simultânea. Quando o Time Capsule é configurado, duas redes Wi-Fi de alta velocidade são criadas:

- Â Uma rede de 2,4 gigahertz (GHz) para dispositivos de 802.11b, 802.11g e 802.11n, como iPhone, iPod touch e computadores mais antigos.
- Â Uma rede de 5 GHz para dispositivos 802.11n e 802.11a, como computadores mais recentes e Apple TV.

Os dispositivos sem fio conectam-se a uma rede que proporciona a eles o melhor desempenho e compatibilidade, e o Time Capsule compartilha a sua conexão de Internet de banda larga com computadores e dispositivos da rede.

Com o Time Capsule é possível:

• Utilizar o aplicativo Time Machine no Mac OS X v10.5.2 (ou posterior) para fazer backup de todos os computadores da rede sem fio, assim como de computadores conectados ao Time Capsule por meio de Ethernet.

*Nota:* O primeiro backup com o Time Capsule e o Time Machine pode levar uma noite ou mais, dependendo da quantidade de dados que está passando pelo processo de backup. Para aumentar a velocidade do backup inicial, utilize um cabo Ethernet para conectar o computador à porta LAN do Time Capsule. Para obter mais informações sobre o uso do Time Machine, consulte ["Como utilizar o Time Machine com o Time Capsule" na](#page-22-1)  [página 23.](#page-22-1)

- Â Criar uma rede doméstica sem fio protegida por senha e depois conectá-la à Internet para compartilhar a conexão com outros computadores e dispositivos Wi-Fi, como iPhone, iPod touch e Apple TV. Também é possível compartilhar arquivos entre os computadores conectados à rede.
- Criar uma rede de convidados com ou sem proteção por senha, para fornecer acesso somente à Internet a dispositivos sem fio, como computadores, iPhone, iPod touch e Apple TV.
- Conectar o Time Capsule à sua rede Ethernet. Computadores Macintosh equipados com dispositivos sem fio, computadores com Windows XP ou com Windows Vista podem então ter acesso a uma rede inteira sem estarem conectados por cabo.
- Conectar uma impressora USB compatível com o Time Capsule. Computadores compatíveis que estiverem na rede AirPort, tanto sem fio como cabeados, poderão imprimir nela.
- Conectar um disco rígido USB adicional no Time Capsule. Computadores compatíveis que estiverem na rede AirPort, tanto sem fio como cabeados, poderão acessar as informações do disco rígido.
- Â Conectar um hub USB ao Time Capsulee então conectá-lo a vários dispositivos USB, como impressoras ou discos rígidos. Todos os computadores da rede têm acesso a esses dispositivos.

*Importante:* Instale o Utilitário AirPort Utility 5.4 utilizando o CD fornecido com o Time Capsule ou descarregue-o utilizando a Atualização de Software. Versões anteriores do Assistente Configuração AirPort e do Utilitário Administração AirPort não são compatíveis com este Time Capsule.

# <span id="page-6-0"></span>Sobre o Time Capsule

O Time Capsule possui cinco portas na parte traseira:

- Â Uma porta WAN (Wide Area Network) Gigabit Ethernet 10/100/1000Base-T para conexão de uma DSL ou de um modem a cabo, ou para conexão a uma rede Ethernet existente.
- Três portas LAN (Local Area Network) Gigabit Ethernet 10/100/1000Base-T para conexão de dispositivos Ethernet, como impressoras ou computadores, ou para conexão a uma rede Ethernet existente.

• Uma porta USB para conexão de uma impressora USB compatível, disco rígido ou hub para conexão de vários dispositivos.

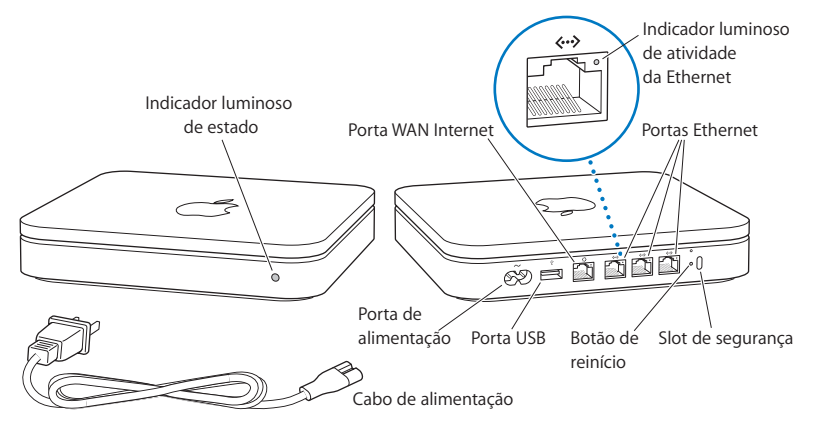

O botão de reinício ao lado das portas é utilizado para a solução de problemas com o Time Capsule. O indicador luminoso de estado na parte da frente mostra o estado atual.

# <span id="page-7-0"></span>Sobre o software do AirPort

O Time Capsule funciona com o Utilitário AirPort, incluído no CD do Time Capsule.

Instale o Utilitário AirPort e siga as instruções das páginas a seguir para configurar o Time Capsule e a rede sem fio AirPort.

*Nota:* Para configurar o Time Capsule, é preciso usar o Utilitário AirPort v5.4. Este Time Capsule não é compatível com versões anteriores do software AirPort.

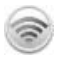

#### **Utilitário AirPort**

Use o Utilitário AirPort para configurar o Time Capsule para criar uma rede sem fio, para conexão à Internet e para compartilhar impressoras e discos rígidos USB compatíveis. Também é possível conectar o Time Capsule a uma rede sem fio AirPort Extreme existente.

O Utilitário AirPort também é uma ferramenta avançada para configuração e gerenciamento do Time Capsule, do AirPort Extreme e de estações base AirPort Express. Utilize-o para ajustar manualmente configurações de rede, de direcionamento e de segurança e outras opções avançadas.

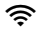

#### **Example 3** Menu de estado do AirPort

Utilize o menu de estado do AirPort que fica na barra de menus para alternar rapidamente entre redes AirPort, para monitorar a qualidade do sinal da rede atual, para criar uma rede computador-a-computador e para ligar ou desligar o AirPort. O menu de estado está disponível em computadores que utilizam o Mac OS X.

## <span id="page-8-0"></span>Requisitos necessários para começar

Para utilizar o Time Capsule, é preciso ter um computador ativado para uso de recursos sem fio que seja compatível com os padrões IEEE 802.11a, 802.11b ou 802.11g ou compatível com o rascunho da especificação IEEE 802.11n. Para configurar o Time Capsule, o computador precisa atender aos requisitos relacionados abaixo.

*Nota:* Para utilizar o Time Capsule com o Time Machine no Mac OS X Leopard, é preciso utilizar o Mac OS X v10.5.2 ou uma versão posterior.

#### **Para configurar o Time Capsule utilizando um Macintosh, é preciso ter o seguinte:**

- Um computador Macintosh com uma placa AirPort ou AirPort Extreme instalada para configurá-lo de modo sem fio ou um computador Macintosh conectado ao Time Capsule com um cabo Ethernet para configurá-lo utilizando Ethernet.
- Mac OS X v10.4 ou posterior.
- Utilitário AirPort v5.4 ou posterior.

#### **Para configurar o Time Capsule com um computador Windows, é preciso ter o seguinte:**

- Um computador Windows com processador de 300 MHz ou posterior e uma placa sem fio 802.11a, 802.11b ou 802.11g compatível, ou uma placa sem fio compatível com o rascunho da especificação IEEE 802.11n.
- Windows XP Home ou Professional (com o Service Pack 2 instalado) ou o Windows Vista.
- Utilitário AirPort v5.4 ou posterior.

### **Como conectar o Time Capsule**

Antes de conectar o Time Capsule, conecte primeiro os cabos apropriados às portas que deseja utilizar:

- Conecte o cabo Ethernet que está conectado à sua DSL ou modem a cabo (se você for se conectar à Internet) à porta WAN Ethernet  $($ .:
- Conecte um cabo USB conectado da porta USB  $(\dot{\psi})$  do Time Capsule a uma impressora USB compatível (se você for imprimir em uma impressora USB), a um disco rígido ou a um hub.
- Conecte um cabo Ethernet de qualquer dispositivo Ethernet às portas LAN Ethernet ( $\langle \cdot \cdot \cdot \rangle$ ).

Depois de ter conectado os cabos de todos os dispositivos que planeja utilizar, conecte o cabo de alimentação na porta de alimentação e conecte o Time Capsule em uma tomada. Não há interruptor.

*Importante:* Utilize somente o cabo de alimentação fornecido com o Time Capsule.

Quando você conecta o Time Capsule em uma tomada, o indicador luminoso de estado pisca na cor verde durante um segundo e depois brilha na cor âmbar enquanto o Time Capsule está iniciando. Quando o Time Capsule tiver iniciado completamente, o indicador luminoso de estado pisca na cor âmbar até que o Time Capsule tenha sido atualizado com os ajustes corretos. O indicador luminoso de estado brilha na cor verde sólido depois que o Time Capsule está corretamente configurado e conectado à Internet ou a uma rede.

Quando você conecta cabos Ethernet a portas Ethernet, as luzes acima deles brilham na cor verde sólido.

## <span id="page-10-0"></span>O indicador luminoso de estado do Time Capsule

A tabela a seguir explica as seqüências de indicadores do Time Capsule e o que elas indicam.

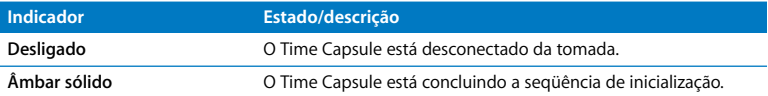

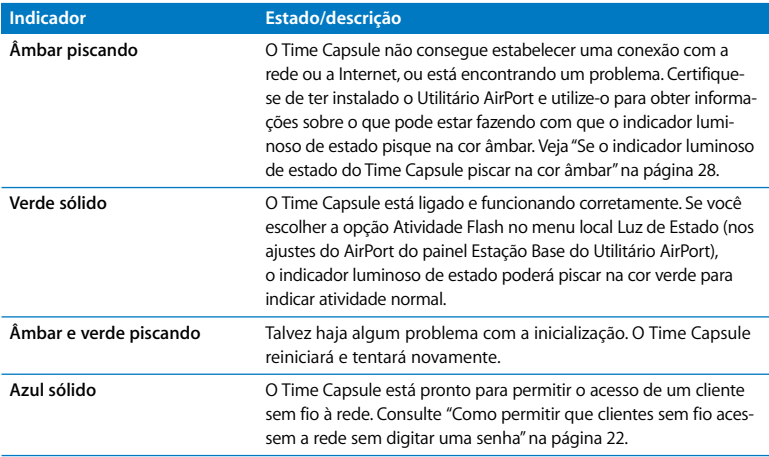

#### **E depois?**

Depois de conectar o Time Capsule, use o Utilitário AirPort para configurá-lo para funcionar com sua conexão à Internet, impressora ou disco rígido USB ou ainda com uma rede existente. O Utilitário AirPort está localizado na pasta Utilitários da pasta Aplicativos em um computador que utiliza o Mac OS X e em Iniciar > Todos os Programas > AirPort em um computador que utiliza o Windows XP ou o Windows Vista.

# <span id="page-12-0"></span>**<sup>2</sup> Como configurar o Time Capsule**

**2**

Este capítulo fornece informações e instruções para conexão do Time Capsule à Internet. Ele fornece também instruções para uso do Utilitário AirPort na configuração do Time Capsule para criação ou conexão a uma rede sem fio.

Este capítulo fornece uma visão geral sobre a conexão do Time Capsule à Internet e uso do Assistente de Configuração do Utilitário AirPort para configuração da rede e outros recursos do Time Capsule. Para obter mais informações sobre redes sem fio e sobre os recursos avançados do Utilitário AirPort, consulte o documento "Designing AirPort Networks Using AirPort Utility (Mac OS X v10.5 + Windows)" no site www.apple.com/br/support/airport.

Depois de instalar o Utilitário AirPort com o CD fornecido com o Time Capsule, você pode realizar a maioria das tarefas de ajuste e configuração de rede utilizando o Assistente de Configuração do Utilitário AirPort. Para configurar opções avançadas, escolha Configuração Manual no menu Estação Base do Utilitário AirPort. Consulte ["Como configurar opções](#page-20-0)  [avançadas" na página 21](#page-20-0).

# <span id="page-13-0"></span>Como utilizar o Time Capsule para criar sua rede sem fio

Quando você configura o Time Capsule para fornecer acesso de rede e à Internet, os seguintes computadores e dispositivos podem acessar a rede sem fio AirPort para compartilhar arquivos, para jogar e para utilizar aplicativos de Internet, como navegadores da web e aplicativos de e-mail:

- Computadores Macintosh com placas AirPort ou AirPort Extreme.
- Â Computadores equipados com dispositivos sem fio 802.11a, 802.11b, 802.11g e especificação rascunho IEEE 802.11n.
- Outros dispositivos Wi-Fi.

Computadores conectados ao Time Capsule utilizando Ethernet também podem acessar a rede para compartilhar arquivos e conectarem-se à Internet.

Com o Mac OS X v10.5.2 ou posterior, você pode configurar o Time Machine para fazer o backup de todos os computadores da rede para o Time Capsule. Consulte ["Como uti](#page-22-0)[lizar o Time Machine com o Time Capsule" na página 23](#page-22-0) para obter mais informações.

Quando você conecta uma impressora USB compatível ao seu Time Capsule, os computadores compatíveis que estão na rede (tanto sem fio como cabeados) podem imprimir nela.

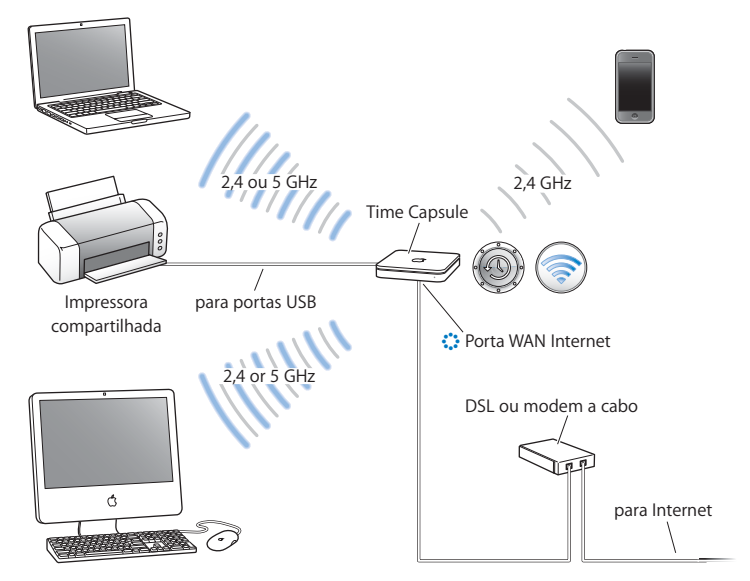

#### **Como utilizar o Time Capsule para criar uma rede sem fio**

#### **Para a configuração:**

**1** Conecte sua linha DSL ou modem a cabo ao Time Capsule utilizando a porta WAN Ethernet  $($ .

- **2** Se planeja compartilhar uma impressora USB na rede, conecte-a à porta USB do Time Capsule  $(\dot{\Psi})$  ou a um hub USB utilizando um cabo USB.
- **3** Abra o Utilitário AirPort (localizado na pasta Utilitários da pasta Aplicativos em um computador que utiliza o Mac OS X e em Iniciar > Todos os Programas > AirPort em um computador que utiliza Windows), selecione o seu Time Capsule e clique em Continuar.
- **4** Siga as instruções da tela para criar uma nova rede.

#### **Para imprimir de um computador que utiliza Mac OS X v10.5:**

- **1** Escolha Apple > Preferências do Sistema e clique em Impressão e Fax.
- **2** Clique em Adicionar (+) e selecione a sua impressora na lista.
- **3** Clique no botão Adicionar.

Se a sua impressora não estiver na lista, utilize os botões da barra de ferramentas para procurá-la.

#### **Para imprimir de um computador que utiliza Mac OS X v10.3 ou 10.4:**

- **1** Abra o Utilitário Configuração de Impressora (localizado na pasta Utilitários da pasta Aplicativos).
- **2** Selecione a impressora na lista.

Se a impressora não estiver na lista, clique em Adicionar, escolha Bonjour no menu local e, em seguida, selecione a impressora na lista.

#### **Para imprimir de um computador com Windows XP ou Windows Vista:**

- **1** Instale o Bonjour para Windows com o CD fornecido com o Time Capsule.
- **2** Siga as instruções da tela para se conectar à impressora.

Computadores que utilizam o AirPort ou outras placas ou adaptadores sem fio compatíveis podem conectar-se à Internet por meio do Time Capsule. Computadores conectados às portas Ethernet do Time Capsule também podem acessar a rede e conectarem-se à Internet.

Computadores sem fio e computadores conectados a portas Ethernet também podem se comunicar entre eles por meio do Time Capsule.

# <span id="page-16-0"></span>Como usar o Utilitário AirPort

Para configurar o Time Capsule, utilize o Assistente de Configuração do Utilitário AirPort. O Utilitário AirPort é instalado no computador quando você instala o software utilizando o CD do Time Capsule.

#### **Em um computador Macintosh utilizando Mac OS X v10.4 ou posterior:**

- **1** Abra o Utilitário AirPort, localizado na pasta Utilitários da pasta Aplicativos.
- **2** Selecione o Time Capsule e clique em Continuar.

Se não estiver conseguindo ver o Time Capsule que deseja configurar, clique em Reexaminar para procurar os dispositivos sem fio disponíveis e, em seguida, selecione o seu Time Capsule na lista.

**3** Siga as instruções na tela para configurar o Time Capsule e a rede sem fio.

#### **Em um computador com Windows XP (com o Service Pack 2 instalado) ou com Windows Vista:**

- **1** Abra o Utilitário AirPort, localizado em Iniciar > Todos os Programas > AirPort.
- **2** Selecione o Time Capsule e clique em Continuar.

**3** Siga as instruções na tela para configurar o Time Capsule e a rede sem fio.

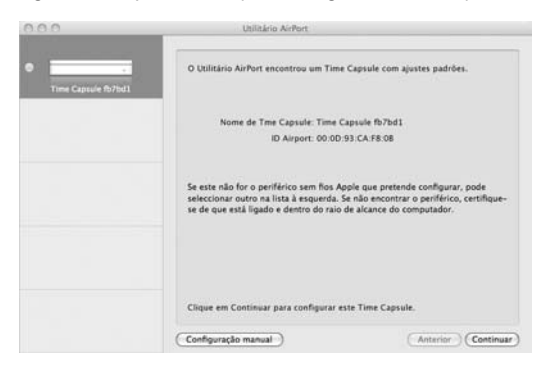

O Assistente de Configuração do Utilitário AirPort fará perguntas sobre o tipo de rede que você deseja utilizar e os serviços que deseja configurar, e também o ajudará a fazer os ajustes apropriados.

Se você estiver utilizando o Time Capsule para se conectar à Internet, terá de ter uma conta de banda larga (DSL ou modem a cabo) de um provedor de acesso à Internet (ISP) ou uma conexão à Internet que utilize uma rede Ethernet existente. Se você recebeu informações específicas de seu ISP (como endereço IP estático ou ID de cliente DHCP), será necessário inseri-las no Utilitário AirPort. Tenha essas informações disponíveis ao configurar o Time Capsule.

## <span id="page-18-0"></span>Como criar uma nova rede sem fio

Você pode utilizar o Assistente de Configuração do Utilitário AirPort para criar uma nova rede sem fio. O Assistente de Configuração o guia pelas etapas necessárias para nomear a rede, protegê-la com uma senha e configurar outras opções.

Se você planeja compartilhar uma impressora ou disco rígido USB na rede:

- **1** Conecte a impressora ou o disco rígido na porta USB do Time Capsule  $(\dot{\Psi})$ .
- **2** Abra o Utilitário AirPort, localizado na pasta Utilitários da pasta Aplicativos em um Macintosh ou em Iniciar > Todos os Programas > AirPort em um computador com Windows XP.
- **3** Selecione o Time Capsule e clique em Continuar.

Se não estiver conseguindo ver o Time Capsule que deseja configurar, clique em Reexaminar para procurar dispositivos sem fio disponíveis e, em seguida, selecione o seu Time Capsule na lista.

**4** Siga as instruções da tela para criar uma nova rede.

# <span id="page-18-1"></span>Como configurar e compartilhar o acesso à Internet

Se você planeja compartilhar sua conexão à Internet com computadores sem fio da rede ou com computadores conectados a portas Ethernet, será preciso configurar o Time Capsule como uma estação base AirPort. Quando o Time Capsule estiver configurado, os computadores poderão acessar a Internet por meio da rede AirPort. O seu Time Capsule conecta-se à Internet e transmite informações aos computadores por meio da rede sem fio.

Antes de usar o Utilitário AirPort para configurar o Time Capsule, conecte sua DSL ou modem a cabo à porta WAN Ethernet do Time Capsule (:...). Se você estiver conectando seu Time Capsule a uma rede Ethernet que já tenha acesso à Internet, conecte-o à rede Ethernet. Use o Assistente de Configuração do Utilitário AirPort para inserir os ajustes do seu ISP e configure a maneira como o Time Capsule compartilhará os ajustes com outros computadores.

- **1** Abra o Utilitário AirPort, localizado na pasta Utilitários da pasta Aplicativos em um computador com Mac OS X ou em Iniciar > Todos os Programas > AirPort em um computador com Windows XP.
- **2** Selecione o Time Capsule e clique em Continuar.

Se estiver fazendo alterações em um Time Capsule que já tenha sido configurado, talvez seja necessário conectar-se à rede que ele criou antes de fazer alterações no Time Capsule.

Para escolher a rede sem fio que você deseja alterar em um Macintosh, utilize o menu de estado do AirPort da barra de menus. Em um computador com Windows XP, mantenha o cursor sobre o ícone da conexão sem fio até ver o nome da rede (SSID) e escolha-a na lista caso haja várias redes disponíveis.

**3** Siga as instruções na tela para configurar e compartilhar o acesso à Internet no Time Capsule.

O Utilitário AirPort fornece um modo rápido e fácil de configurar o Time Capsule e a rede. Se quiser configurar outras opções para a rede, como acesso restrito ou ajustes de opções avançadas de DHCP, escolha Configuração Manual no menu Estação Base do Utilitário AirPort.

# <span id="page-20-0"></span>Como configurar opções avançadas

Use o Utilitário AirPort para configurar o Time Capsule manualmente se deseja ajustar opções avançadas do Time Capsule, como opções avançadas de segurança, redes fechadas, tempo de cessão de DHCP, controles de acesso, controles de energia, contas de usuário e outras.

#### **Para configurar as opções avançadas:**

- **1** Abra o Utilitário AirPort, localizado na pasta Utilitários da pasta Aplicativos em um Macintosh e em Iniciar > Todos os Programas > AirPort em um computador com Windows XP.
- **2** Se houver mais de um dispositivo sem fio na lista, selecione aquele que você deseja configurar. Se não estiver conseguindo ver o Time Capsule que deseja configurar, clique em Reexaminar para procurar dispositivos sem fio disponíveis e, em seguida, selecione o seu Time Capsule na lista.

Se estiver fazendo alterações em um Time Capsule que já tenha sido configurado, talvez seja necessário conectar-se à rede que ele criou antes de fazer alterações no Time Capsule. Para escolher a rede sem fio que você deseja alterar em um Macintosh, utilize o menu de estado do AirPort da barra de menus. Em um computador com Windows XP, mantenha o cursor sobre o ícone da conexão sem fio até ver o nome da rede (SSID) e escolha-a na lista caso haja várias redes disponíveis.

**3** Escolha Configuração Manual no menu Estação Base. Se uma senha for solicitada, digite-a.

Para obter mais informações sobre os recursos de configuração manual no Utilitário AirPort, consulte o documento "Designing AirPort Networks Using AirPort Utility (Mac OS X v10.5 + Windows)" no site www.apple.com/br/support/airport.

# <span id="page-21-1"></span><span id="page-21-0"></span>Como permitir que clientes sem fio acessem a rede sem digitar uma senha

Se a rede for protegida por senha utilizando WPA Pessoal ou WPA/WPA2 Pessoal, você poderá fornecer acesso aos clientes sem fio de sua rede sem que eles precisem digitar a senha da rede.

Quando você permite o acesso de um cliente à sua rede, o nome do cliente e o endereço MAC sem fio (ou ID do AirPort) são armazenados na lista de controle de acesso do Utilitário AirPort até que você remova o cliente da lista. Você pode também fornecer 24 horas de acesso, tempo após o qual o cliente não poderá mais acessar a rede.

Quando você permite o acesso de um cliente à sua rede sem fio, o cliente não precisa digitar a senha da rede.

#### **Para permitir o acesso de um cliente à sua rede sem ter de digitar a senha da rede:**

- **1** Abra o Utilitário AirPort, selecione o Time Capsule e escolha Configuração Manual no menu Estação Base. Digite a senha, se necessário.
- **2** Escolha "Adicionar Clientes Sem Fio" no menu Estação Base.
- **3** Selecione a maneira como deseja que o cliente acesse a rede:
	- Â Selecione PIN para digitar o número de oito dígitos fornecido pelo cliente que está solicitando acesso à rede.
	- Selecione "Primeira tentativa" para permitir o acesso à rede ao primeiro cliente que estiver tentando conectar-se à rede.

Enquanto o Time Capsule está esperando que o cliente se conecte à rede, o LED brilha na cor azul.

Selecione "Limitar acesso de clientes para 24 horas" se quiser fornecer apenas um dia de acesso à sua rede. Se você não selecionar essa opção, o cliente terá acesso até que você o remova da lista.

## <span id="page-22-1"></span><span id="page-22-0"></span>Como utilizar o Time Machine com o Time Capsule

Com o aplicativo Time Machine no Mac OS X Leopard, você pode fazer o backup de tudo o que estiver no computador, incluindo fotos, música, filmes e documentos. Depois que o Time Machine é configurado, ele faz automática e regularmente o backup de seu computador.

Se estiver utilizando o Mac OS X v10.5.2 ou posterior, na primeira vez em que você se conectar ao Time Capsule, o Time Machine perguntará se você deseja fazer o backup de seus arquivos. Clique em "Usar como Disco de Backup" e o Time Machine fará o resto.

Utilize painel Time Machine das Preferências do Sistema no Mac OS X Leopard para configurar backups automáticos, para alterar para um disco de backup diferente ou para ajustar outras configurações.

#### **Para configurar ou ajustar o Time Machine em um computador utilizando o Mac OS X Leopard:**

- **1** Escolha Apple > Preferências do Sistema e clique em Time Machine.
- **2** Deslize o botão para a posição LIGADO.
- **3** Clique em Alterar Disco.
- **4** Escolha o Time Capsule e clique em "Usar para Backup".

O primeiro backup com o Time Capsule e o Time Machine pode levar uma noite ou mais, dependendo da quantidade de dados que está passando pelo processo de backup. Para aumentar a velocidade do backup inicial, conecte o Time Capsule ao computador utilizando Ethernet. Em cada backup subseqüente, o Time Machine fará o backup apenas dos arquivos que mudaram desde o backup anterior; portanto, os backups não demorarão tanto.

O Time Capsule é uma ótima solução de backup sem fio para computadores portáteis. Como o primeiro backup pode levar algum tempo, conecte o computador portátil a um adaptador de alimentação—isso conservará a energia da bateria a garantirá que os backups não serão interrompidos. Além disso, para obter o melhor desempenho sem fio, coloque o computador portátil no mesmo aposento que o Time Capsule.

Se você desligar o Mac ou colocá-lo em repouso durante um backup, o Time Machine irá parar o backup e depois irá continuar de onde parou quando o Mac iniciar novamente.

Para obter mais informações sobre o Time Machine, escolha Ajuda > Ajuda Mac no menu do Finder em um computador com Mac OS X Leopard e, em seguida, digite Time Machine no campo de busca.

# <span id="page-24-0"></span>**<sup>3</sup> Dicas e solução de problemas**

# **3**

# É possível resolver rapidamente a maioria dos problemas com o Time Capsule seguindo os conselhos deste capítulo.

# <span id="page-24-1"></span>Se você não conseguir se conectar à Internet

- Tente conectar-se à Internet diretamente de seu computador. Se não conseguir se conectar, verifique se seus ajustes de rede estão corretos. Se eles parecerem corretos, mas ainda assim você não conseguir se conectar, entre em contato com seu provedor de acesso à Internet (ISP).
- Verifique se você está se conectando à rede sem fio correta.

# <span id="page-24-2"></span>Se você esquecer a senha da rede ou a senha do Time Capsule

Você pode limpar a senha da rede AirPort ou a senha do Time Capsule redefinindo o Time Capsule.

#### **Para redefinir a senha do Time Capsule:**

**1** Use algo pontiagudo (como uma caneta esferográfica) para manter o botão de reinício pressionado por um segundo.

*Importante:* Se você mantiver o botão de reinício pressionado por mais de um segundo, poderá perder os ajustes da rede.

- **2** Selecione sua rede AirPort.
	- Â *Em um Macintosh,* utilize o menu de estado do AirPort da barra de menus para selecionar a rede criada pelo Time Capsule (o nome da rede não muda).
	- Â *Em um computador com Windows XP,* mantenha o cursor sobre o ícone da conexão sem fio até ver o nome da rede AirPort (SSID) e escolha-a na lista caso haja várias redes disponíveis.
- **3** Abra o Utilitário AirPort (localizado na pasta Utilitários da pasta Aplicativos em um Macintosh e em Iniciar > Todos os Programas > AirPort em um computador com Windows XP).
- **4** Selecione o Time Capsule e escolha Configuração Manual no menu Estação Base.
- **5** Na barra de ferramentas, clique em AirPort e, em seguida, clique em Estação Base.
- **6** Digite uma nova senha para o Time Capsule.
- **7** Clique em Sem Fio e escolha um método de encriptação no menu local Segurança Sem Fio para ativar a encriptação e ativar a proteção por senha para a rede AirPort. Se você ativar a encriptação, digite uma nova senha para a rede AirPort.
- **8** Clique em Atualizar para reiniciar o Time Capsule e carregar os novos ajustes.

# <span id="page-25-0"></span>Se o Time Capsule não estiver respondendo

Tente desconectá-lo e conectá-lo novamente.

Se o Time Capsule parar totalmente de responder, talvez seja necessário redefini-lo aos ajustes padrão de fábrica.

*Importante:* A redefinição do Time Capsule aos ajustes padrão de fábrica apaga todos os ajustes atuais e redefine-o aos ajustes que vieram com o Time Capsule.

#### **Para voltar o Time Capsule aos ajustes de fábrica:**

m Use algo pontiagudo (como uma caneta esferográfica) para manter o botão de reinício pressionado até que o indicador luminoso de estado pisque rapidamente (cerca de 5 segundos).

O Time Capsule é redefinido com os seguintes ajustes:

- O Time Capsule recebe seu endereço IP utilizando DHCP.
- Â O nome da rede é redefinido para Rede Apple XXXXXX (onde XXXXXX é substituído pelos últimos seis dígitos da ID do AirPort).
- Â A senha do Time Capsule é redefinida para *pública.*

#### **Se o Time Capsule ainda não estiver respondendo, tente fazer o seguinte:**

- **1** Desligue o Time Capsule da tomada.
- **2** Use algo pontiagudo para manter o botão de reinício pressionado enquanto liga o Time Capsule na tomada.

# <span id="page-27-1"></span><span id="page-27-0"></span>Se o indicador luminoso de estado do Time Capsule piscar na cor âmbar

Talvez o cabo Ethernet não esteja corretamente conectado, talvez o Time Capsule esteja fora do raio de alcance de uma rede AirPort ou talvez haja um problema com seu provedor de acesso à Internet. Se você estiver conectado à Internet por meio de DSL ou modem a cabo, talvez o modem tenha perdido sua conexão à rede ou à Internet. Mesmo que o modem pareça estar funcionando corretamente, tente desconectálo de sua fonte de alimentação, aguarde alguns segundos e depois tente reconectá-lo. Verifique se o Time Capsule está conectado diretamente ao modem via Ethernet antes de reconectar a fonte de alimentação ao modem.

Para obter mais informações sobre os motivos pelos quais o indicador luminoso está piscando, abra o Utilitário AirPort, selecione o seu Time Capsule e, em seguida, escolha Configuração Manual no menu Estação Base. Clique em Estado da Estação Base para ver informações sobre o indicador luminoso.

Você pode também selecionar "Monitorar problemas na estação base" nas Preferências AirPort. Se a estação base tiver um problema, o Utilitário AirPort abre e o guia para solucionar o problema.

# <span id="page-28-0"></span>Se a sua impressora não estiver respondendo

Se você conectou uma impressora à porta USB em seu Time Capsule e os computadores da rede AirPort não conseguirem imprimir, tente fazer o seguinte:

- **1** Verifique se a impressora está conectada na tomada e ligada.
- **2** Verifique se os cabos estão corretamente conectados à impressora e à porta USB do Time Capsule.
- **3** Verifique se a impressora está selecionada na janela Lista de Impressoras nos computadores clientes.

#### **Em um Macintosh com Mac OS X v10.5 ou posterior:**

- Â Escolha Apple > Preferências do Sistema e clique em Impressão e Fax.
- Â Clique em Adicionar (+) e selecione sua impressora na lista. Em seguida, clique em Adicionar (+).

#### **Em um Macintosh com Mac OS X v10.2.7 ou posterior:**

- Â Abra o Utilitário Configuração de Impressora, localizado na pasta Utilitários da pasta Aplicativos.
- Se a impressora não estiver na lista, clique em Adicionar.
- No menu local, escolha Bonjour, selecione a impressora e clique em Adicionar (+).

#### **Em um computador com Windows XP:**

- Abra "Impressoras e Faxes" no menu Iniciar.
- Â Selecione a impressora. Se a impressora não estiver na lista, clique em Adicionar Impressora e siga as instruções da tela.
- **4** Desligue a impressora, aguarde alguns segundos e ligue-a novamente.

# <span id="page-29-0"></span>Atualização do software do AirPort

Periodicamente, a Apple atualiza o software do AirPort. Recomendamos atualizar o Time Capsule para utilizar a última versão do software.

Você pode selecionar a opção "Verificar atualizações quando abrir o Utilitário AirPort" ou "Verificar atualizações" nas preferências do AirPort. Se você selecionar "Verificar atualizações", escolha um incremento de tempo, como semanalmente, no menu local para verificar as atualizações automaticamente.

# <span id="page-29-1"></span>Time Capsule Considerações sobre colocação do produto

As recomendações a seguir podem ajudar o seu Time Capsule a atingir o melhor raio de alcance e cobertura de rede.

- Â Coloque o Time Capsule em uma área aberta onde haja poucas obstruções, como móveis grandes ou paredes. Tente colocá-lo longe de superfícies metálicas.
- Se você colocar o Time Capsule atrás de móveis, mantenha pelo menos uns três centímetros de espaço entre o Time Capsule e a borda dos móveis.
- Â Evite colocar o Time Capsule em áreas rodeadas por superfícies metálicas em três ou mais laterais.
- Â Se você colocar o Time Capsule em um centro de entretenimento com equipamento estéreo, evite rodear o Time Capsule com cabos de áudio, vídeo ou alimentação. Coloque o Time Capsule de maneira que os cabos fiquem de um só lado. Mantenha o máximo de espaço possível entre o Time Capsule e os cabos.
- Tente colocar o Time Capsule a pelo menos 7,6 metros de distância de fornos de microondas, de telefones sem fio de 2,4 ou 5 gigahertz (GHz) e de outras fontes de interferência.
- Não coloque outros objetos (livros, papéis, bichinhos, etc.) na parte superior do Time Capsule. Esses objetos podem interferir no resfriamento do Time Capsule.

# <span id="page-30-0"></span>Itens que podem causar interferência no AirPort

Quanto mais longe estiver a fonte de interferência, menos probabilidade ela terá de causar um problema. Os itens a seguir podem interferir com a comunicação do AirPort:

- Â Fornos de microondas.
- Â Vazamento de radiofreqüência de DSS (Direct Satellite Service).
- O cabo coaxial original fornecido com certos tipos de antenas parabólicas. Entre em contato com o fabricante do dispositivo para adquirir cabos mais novos.
- Â Certos dispositivos elétricos, como linhas de energia, trilhos de trens elétricos e usinas elétricas.
- Â Telefones sem fio que operam na freqüência de 2,4 ou 5 GHz. Se tiver problemas de comunicação com o seu telefone ou com o AirPort, mude o canal que sua estação base ou o Time Capsule utiliza ou mude o canal que seu telefone utiliza.
- Â Estações base nas proximidades que utilizam canais adjacentes. Por exemplo, se a estação base A estiver ajustada no canal 1, a estação base B deverá estar ajustada no canal 6 ou 11.

# <span id="page-32-1"></span><span id="page-32-0"></span>**<sup>4</sup> Mais informações, serviço e suporte**

**4**

# É possível encontrar mais informações sobre o uso do Time Capsule na web e na ajuda eletrônica.

#### **Recursos on-line**

Para obter as últimas informações sobre o Time Capsule, visite o site www.apple.com/br/airport.

Para registrar o Time Capsule (se não tiver feito isso no momento da instalação do software com o CD do Time Capsule), visite o site www.apple.com/br/register.

Para obter informações de suporte sobre o AirPort, fóruns com informações específicas do produto e comentários, além dos últimos downloads de software da Apple, visite o site www.apple.com/br/support/airport.

Para obter suporte fora dos Estados Unidos, visite o site www.apple.com/br/support e escolha o seu país.

## **Ajuda eletrônica**

Para mais informações sobre o uso do Utilitário AirPort com o Time Capsule, abra o Utilitário AirPort e escolha Ajuda > Ajuda Utilitário AirPort.

#### **Como obter serviço em garantia**

Se o Time Capsule parecer danificado ou não estiver funcionando corretamente, siga as instruções deste manual, da ajuda eletrônica ou dos recursos on-line.

Se o Time Capsule ainda não funcionar, visite o site www.apple.com/br/support para obter informações sobre obtenção de serviço em garantia.

#### **Como encontrar o número de série do Time Capsule**

O número de série está impresso na parte inferior do Time Capsule.

# <span id="page-34-0"></span>**Especificações e diretrizes sobre segurança de Time Capsule**

#### **Time Capsule Especificações**

- Â *Faixa de freqüência:* 2,4 e 5 GHz
- Â *Potência de saída de rádio:* Até 23 dBm (nominais)
- Â *Padrões:* Especificações 802.11 DSSS 1 e 2 Mbps padrão, 802.11a, 802.11b, 802.11g e uma especificação 802.11n (rascunho)

#### **Interfaces**

- 1 WAN Ethernet Gigabit RJ-45 10/100/1000Base-T  $($ .:
- $\cdot$  3 LAN Ethernet Gigabit RJ-45 10/100/1000Base-T ( $\leftrightarrow$ )
- Universal Serial Bus (USB  $\dot{\Psi}$ ) 2.0
- AirPort Extreme sem fio 802.11 a/b/g/n

#### **Especificações ambientais**

- Â *Temperatura de funcionamento:* 32° F a 95° F (0° C a 35° C)
- Â *Temperatura de armazenamento:* –13° F a 140° F (–25° C a 60° C)
- Â *Umidade relativa (de funcionamento):* 20% a 80% de umidade relativa
- Â *Umidade relativa (armazenamento):* 10% a 90% de umidade relativa, sem condensação

#### **Tamanho e peso**

- Â *Comprimento:* 197,0 mm
- Â *Largura:* 197,0 mm
- Â *Altura:* 36,33 mm
- Â *Peso:* 1,6 quilogramas

#### **Endereços de Hardware Media Access Control (MAC)**

O Time Capsule tem três endereços de hardware impressos na parte inferior do gabinete:

- Â *ID do AirPort:* os dois endereços utilizados para identificar o Time Capsule em uma rede sem fio.
- Â *ID da Ethernet:* talvez seja necessário fornecer este endereço ao seu provedor de acesso para conexão do Time Capsule à Internet.

### **Como utilizar o Time Capsule com segurança**

- A única maneira de desligar totalmente o Time Capsule é desconectá-lo da fonte de alimentação.
- Ao conectar ou desconectar o Time Capsule, sempre segure o plugue pelas laterais. Mantenha os dedos longe da parte metálica do plugue.
- O Time Capsule não deve ser aberto por nenhum motivo, mesmo que esteja desconectado. Se o Time Capsule precisar de reparos, consulte ["Mais informações, serviço](#page-32-1)  [e suporte" na página 33](#page-32-1).
- Nunca force a entrada de um conector em uma porta. Se o conector e a porta não se encaixarem com certa facilidade, provavelmente é porque não são correspondentes. Verifique se o conector se encaixa na porta e se você o posicionou corretamente em relação à mesma.

#### **Sobre as temperaturas de funcionamento e armazenamento**

Â Quando o Time Capsule está sendo utilizado, é normal que o gabinete fique aquecido. O gabinete do Time Capsule funciona como uma superfície de resfriamento que transfere o calor de dentro da unidade para o ar mais frio do ambiente externo.

#### **Evite locais úmidos**

*AVISO:* Para diminuir a chance de choques ou ferimentos, não utilize o Time Capsule em locais úmidos ou próximos da água.

- Mantenha o Time Capsule longe de fontes de líquidos, como bebidas, pias, banheiras, boxes de banheiros e etc.
- Proteja o Time Capsule contra luz solar direta, chuva ou outro tipo de umidade.
- Tome cuidado para não derramar comida ou líquidos no Time Capsule. Caso isso aconteça, desligue-o antes de limpar a sujeira.
- Â Não utilize o Time Capsule em ambientes externos. O Time Capsule é um produto para ser utilizado em ambientes internos.

#### **Não tente consertar o produto sozinho**

*AVISO:* Não tente abrir ou desmontar o Time Capsule. Você corre o risco de levar um choque elétrico e de anular a garantia limitada. Dentro do produto não existem peças que podem ser consertadas pelo usuário.

#### **Sobre o manuseio**

O Time Capsule pode ficar danificado devido a armazenamento ou manuseio incorretos. Tome cuidado para não derrubar o Time Capsule ao transportá-lo.

#### <span id="page-37-0"></span>**Regulatory Compliance Information**

#### **Wireless Radio Use**

This device is restricted to indoor use due to its operation in the 5.15 to 5.25 GHz frequency range to reduce the potential for harmful interference to cochannel Mobile Satellite systems.

Cet appareil doit être utilisé à l'intérieur.

#### **Exposure to Radio Frequency Energy**

The radiated output power of this device is well below the FCC and EU radio frequency exposure limits. However, this device should be operated with a minimum distance of at least 20 cm between its antennas and a person's body and the antennas used with this transmitter must not be colocated or operated in conjunction with any other antenna or transmitter subject to the conditions of the FCC Grant.

#### **FCC Declaration of Conformity**

This device complies with part 15 of the FCC rules. Operation is subject to the following two conditions: (1) This device may not cause harmful interference, and (2) this device must accept any interference received, including interference that may cause undesired operation. See instructions if interference to radio or television reception is suspected.

#### **Radio and Television Interference**

This computer equipment generates, uses, and can radiate radio-frequency energy. If it is not installed and used properly—that is, in strict accordance with Apple's instructions—it may cause interference with radio and television reception.

This equipment has been tested and found to comply with the limits for a Class B digital device in accordance with the specifications in Part 15 of FCC rules. These specifications are designed to provide reasonable

protection against such interference in a residential installation. However, there is no guarantee that interference will not occur in a particular installation.

You can determine whether your computer system is causing interference by turning it off. If the interference stops, it was probably caused by the computer or one of the peripheral devices.

If your computer system does cause interference to radio or television reception, try to correct the interference by using one or more of the following measures:

- Turn the television or radio antenna until the interference stops.
- Move the computer to one side or the other of the television or radio.
- Move the computer farther away from the television or radio.
- Plug the computer into an outlet that is on a different circuit from the television or radio. (That is, make certain the computer and the television or radio are on circuits controlled by different circuit breakers or fuses.)

If necessary, consult an Apple Authorized Service Provider or Apple. See the service and support information that came with your Apple product. Or, consult an experienced radio/television technician for additional suggestions.

*Important:* Changes or modifications to this product not authorized by Apple Inc. could void the EMC compliance and negate your authority to operate the product.

This product was tested for FCC compliance under conditions that included the use of Apple peripheral devices and Apple shielded cables and connectors between system components. It is important that you use Apple peripheral devices and shielded cables and connectors between system components to reduce the possibility of causing interference to radios, television sets, and other electronic devices. You can obtain Apple peripheral devices and the proper shielded cables and connectors through an Apple-authorized dealer. For non-Apple peripheral devices, contact the manufacturer or dealer for assistance.

*Responsible party (contact for FCC matters only) Apple Inc., Corporate Compliance, 1 Infinite Loop M/S 26-A, Cupertino, CA 95014-2084*

#### **Industry Canada Statement**

This Class B device meets all requirements of the Canadian interference-causing equipment regulations.

Cet appareil numérique de la Class B respecte toutes les exigences du Règlement sur le matériel brouilleur du Canada.

#### **VCCI Class B Statement**

情報処理装置等電波障害自主規制について

この装置は、情報処理装置等電波障害自主規制協議 会 (VCCI) の基準に基づくクラス B 情報技術装置で す。この装置は家庭環境で使用されることを目的と していますが、この装置がラジオやテレビジョン受 信機に近接して使用されると、受信障害を引き起こ すことがあります。

取扱説明書に従って正しい取扱をしてください。

**Europe—EU Declaration of Conformity** For more information, see www.apple.com/euro/ compliance.

#### **União Europeia — Informações sobre eliminação:**

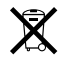

O símbolo acima significa que, de acordo com as leis e regulamentações locais, o produto deve ser descartado separado do lixo doméstico. Quando este produto atingir o fim de sua vida útil, leve-o a um ponto de coleta designado pelas autoridades locais. Alguns pontos de coleta aceitam produtos gratuitamente. A coleta separada e a reciclagem do produto no momento do descarte ajudará a conservar os recursos naturais e garantirá uma reclicagem de forma respeitosa com o meio-ambiente e a saúde humana.

#### **Informações sobre descarte e reciclagem**

Este produto possui uma bateria interna. Descarte-o de acordo com as leis e diretrizes ambientais locais. Para obter informações sobre o programa de reciclagem da Apple, visite o site www.apple.com/br/environment.

*California:* The coin cell battery in your product contains perchlorates. Special handling and disposal may apply. Refer to www.dtsc.ca.gov/hazardouswaste/perchlorate.

*Deutschland:* Dieses Gerät enthält Batterien. Bitte nicht in den Hausmüll werfen. Entsorgen Sie dieses Gerätes am Ende seines Lebenszyklus entsprechend der maßgeblichen gesetzlichen Regelungen.

*Nederlands:* Gebruikte batterijen kunnen worden ingeleverd bij de chemokar of in een speciale batterijcontainer voor klein chemisch afval (kca) worden gedeponeerd.

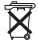

*Taiwan:*

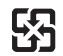

廢電池請回收

#### **Singapore Wireless Certification**

Complies with **IDA** Standards DB00063

#### 中国

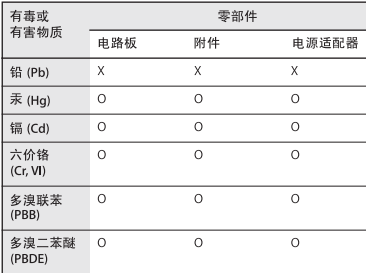

O: 表示该有毒有害物质在该部件所有均质材料中的含量均在 SJ/T 11363-2006 规定的限量要求以下。

X: 表示该有毒有害物质至少在该部件的某一均质材料中的含 量超出 SJ/T 11363-2006 规定的限量要求。

根据中国电子行业标准 SI/T11364-2006 和相关的中国 政府法规,本产品及其某些内部或外部组件上可能带 有环保使用期限标识。取决于组件和组件制造商,产 品及其组件上的使用期限标识可能有所不同。组件上 的使用期限标识优先于产品上任何与之相冲突的或不 同的环保使用期限标识。

#### **Taiwan Warning Statements**

#### 無線設備的警告聲明

經型式認證合格之低功率射頻電機,非經許可,公司、 商號或使用者均不得擅自變更頻率、加大功率或變更原 設計之特性及功能。低功率射頻電機之使用不得影響飛 航安全及干擾合法通信;經發現有干擾現象時,應立即 停用,並改善至無干擾時方得繼續使用。前項合法通信 指依電信法規定作業之無線電通信。低功率射頻電機須 忍受合法通信或工業、科學及醫療用雷波輻射性雷機設 備之干擾。

如有這 頻率:

#### 於 5.25GHz 至 5.35GHz 區域內操作之 無線設備的警告聲明

工作頻率 5.250 ~ 5.350GHz 該頻段限於室內使用。

#### **Korea Warning Statements**

"당해 무선설비는 운용 중 전파혼신 가능성이 있음" "이 기기는 인명안전과 관련된 서비스에 사용할 수 없습니다"

#### B급 기기(가정용 방송통신기기)

이 기기는 가정용(B급)으로 전자파적합등록을 한 기기로서 주로 가정에서 사용하는 것을 목적으로 하며, 모든 지역에서 사용할 수 있습니다.

© 2009 Apple Inc. Todos os direitos reservados. Apple, o logotipo Apple logo, AirPort, AirPort Express, AirPort Extreme, Apple TV, Bonjour, iPod, Leopard, Macintosh, Mac OS e Time Capsule são marcas de fábrica da Apple Inc., registradas nos EUA e em outros países. Finder, iPhone e Time Machine são marcas registradas da Apple Inc.

Outros nomes de produtos e empresas aqui mencionados podem ser marcas registradas de suas respectivas empresas.

# www.apple.com/airport www.apple.com/support/airport

BR034-4965-A Printed in XXXX